- 1. Login to administration
- 2. Select "Catalog Display Control" from the main menu

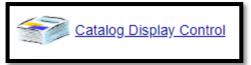

3. Select the "AM/OE Application Parts Catalog"

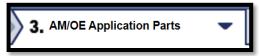

4. In the "Search DCF" field, type any part description. The Part Term menu will list all parts that match the keyword description value you enter. Select the part description from the list that you wish to search for.

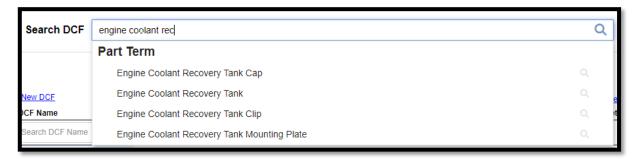

5. When the part description, the screen will display the location(s) in the DCF where that part description exists and the on/off status. If using Dynamic DCF, it will show all the Dynamic DCF's where the part is located.

In the example below, it shows that the Engine Coolant Recovery Tank Cap is available in both The Body/Cable/Mis subgroup as well as the Belts/Hoses/Cooling subgroup. If you don't have a particular brand enabled in both group/sub groups, your customer may perform a catalog lookup that would result in a lost sale!

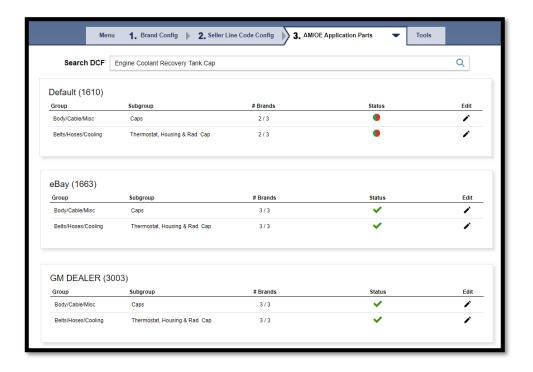

- 6. Click on the edit and that group/sub group selection will display.
  - · Brands highlighted in green, contain that part description and may need editing.
  - Parts not highlighted in green are valid to the Group/Subgroup and do not contain the searched part description. No need to edit these.
  - Brands highlighted in yellow, contain the searched part description but are currently disabled.
- 7. All Brands are displayed so you can make changes, or adjust the display priority order if needed. Make your changes and select Save.

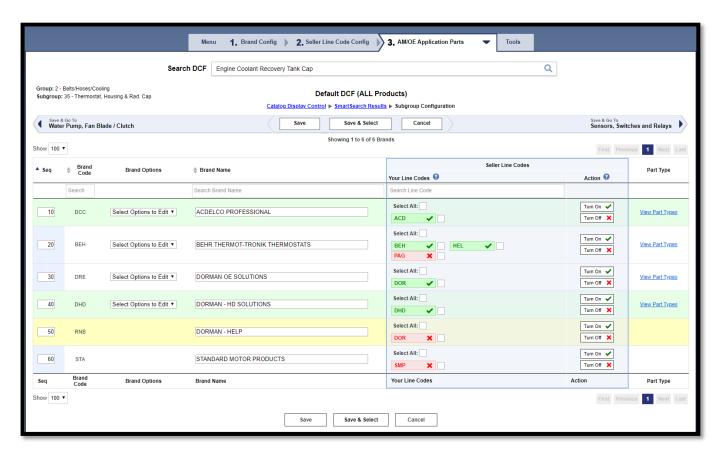

8. Select "Save and Close" to save your changes and close the window, or Select "SmartSearch Results" within the page header to return to the Smart Search result list.

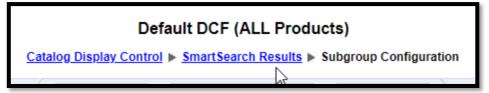